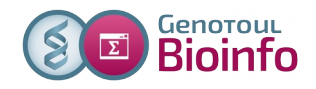

# *- Galaxy -*

# *Initiation à la plateforme Galaxy et préparation du TP RNAseq*

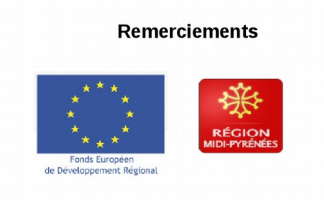

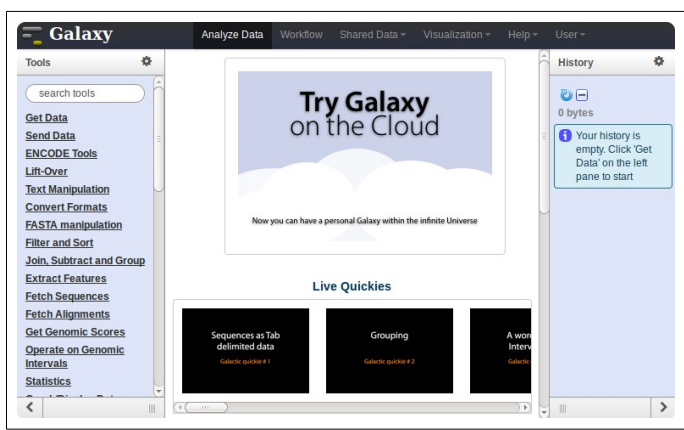

**Galaxy** plateforme de traitements informatiques et bioinformatiques accessible depuis l'url : <http://sigenae-workbench.toulouse.inra.fr/>

**Philippe Bardou - Sarah Maman – Sabrina Legoueix-Rodriguez 1 sur 23**

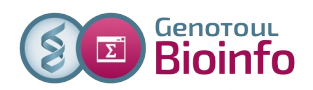

# **Déroulement de la matinée « Initiation à Galaxy »**

Cette matinée est dédiée :

- 1. A la prise en main de Galaxy.
- 2. A la préparation des exercices pour le TP SNPs.

Clés de lecture de ce document :

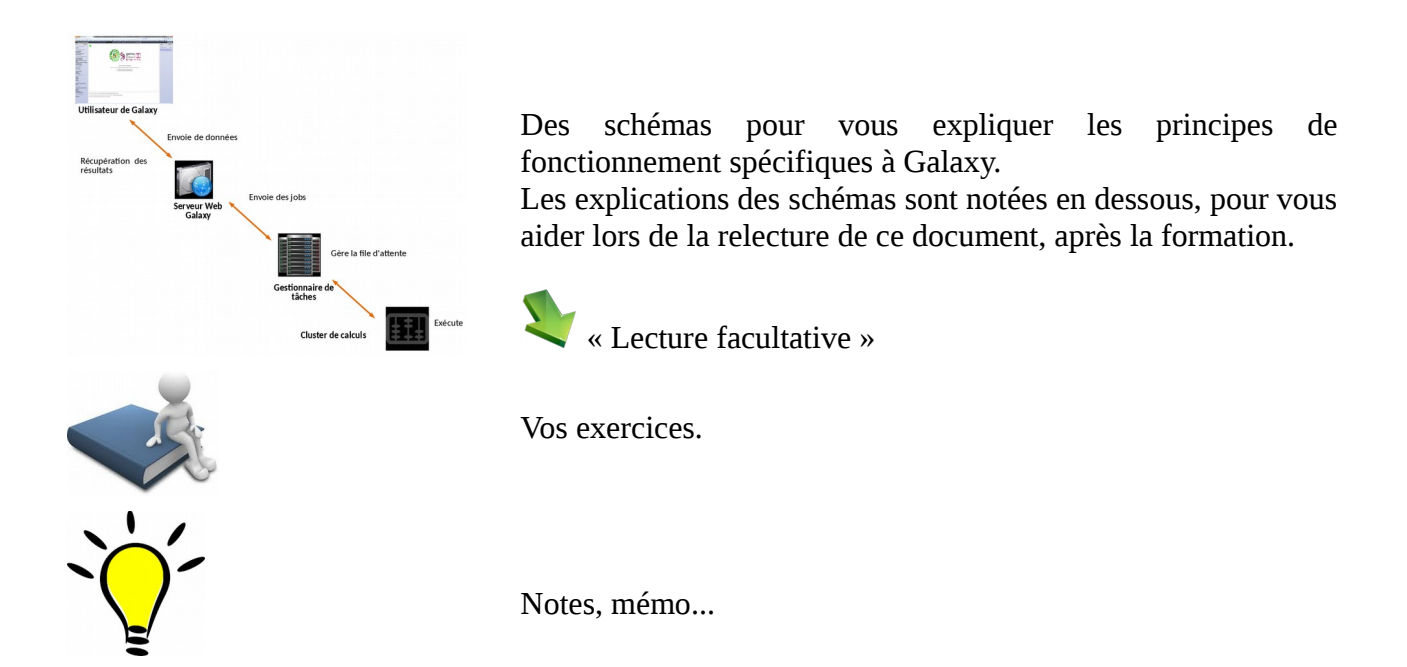

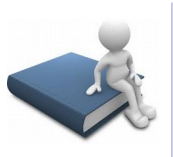

Dans un premier temps, veuillez accéder à votre support au format informatique depuis cette adresse :

[http://genoweb.toulouse.inra.fr/~formation/2\\_Galaxy\\_SGS-SNP/](http://genoweb.toulouse.inra.fr/~formation/2_Galaxy_SGS-SNP/)

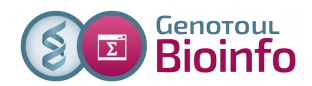

# **Quelques mots sur Galaxy**

Galaxy a été créé par l'équipe américaine "Galaxy project" :

- Le Center for Comparative Genomics and Bioinformatics Penn State,
- Des départements "Biology" et "Mathematics and Computer Science" de l'Université d'Emory. La communauté autour de cet outil est active. Nous utiliserons l'instance Sigenae/BioInfo Genotoul de Galaxy.

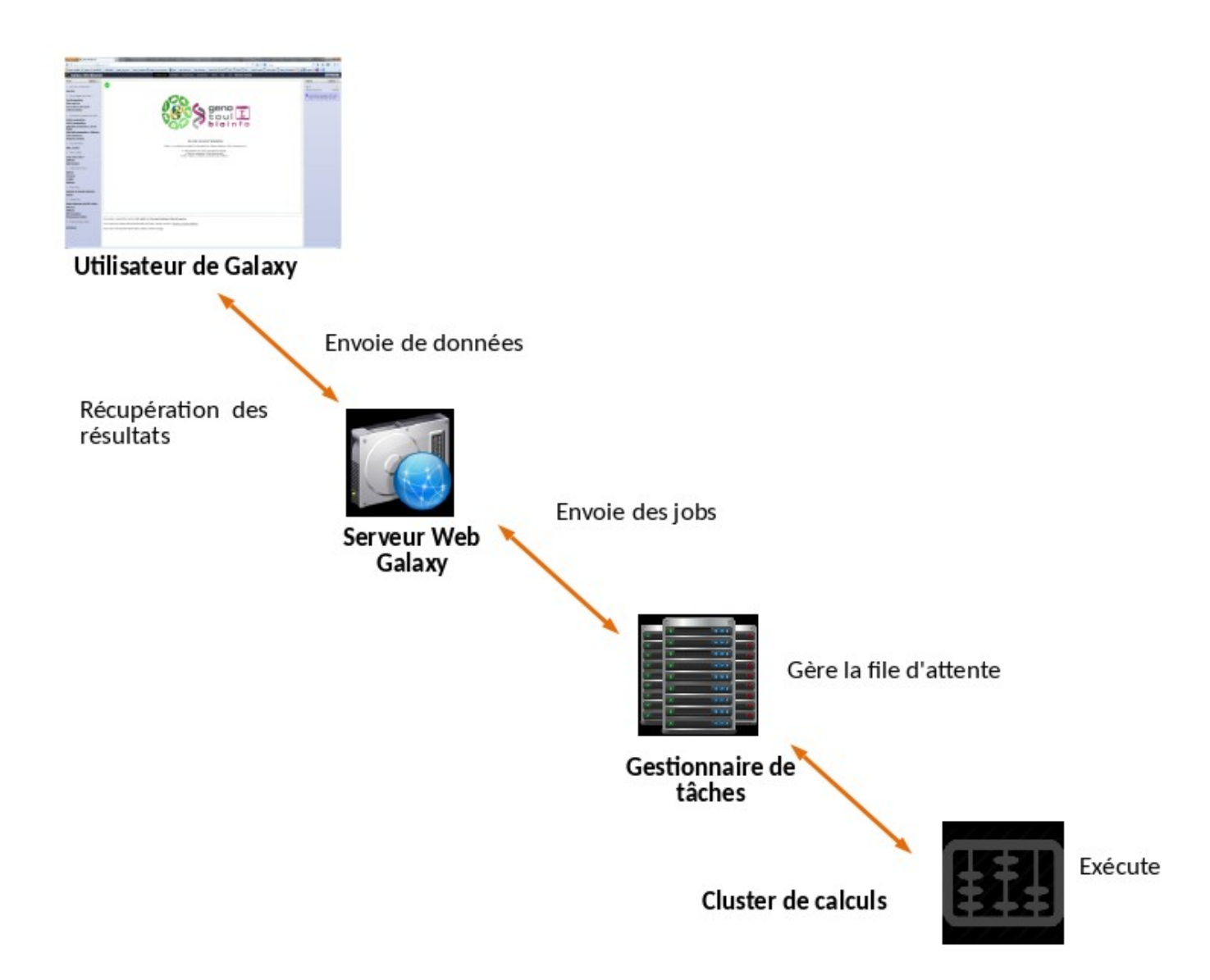

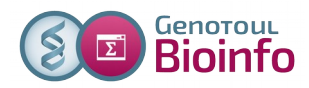

Nous utiliserons un vocabulaire spécifique à Galaxy :

Un DATASET est un fichier de données (fichiers d'entrée, fichiers résultats) :

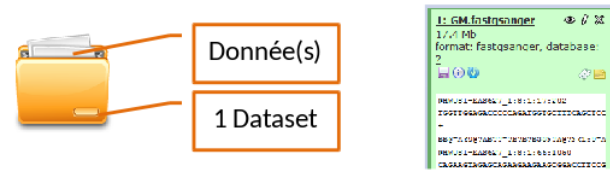

Votre HISTORIQUE est un « répertoire » qui « liste » l'ensemble de vos fichiers de donnée (fichiers d'entrée, fichier résultat) utilisés ou générés par un TOOL :

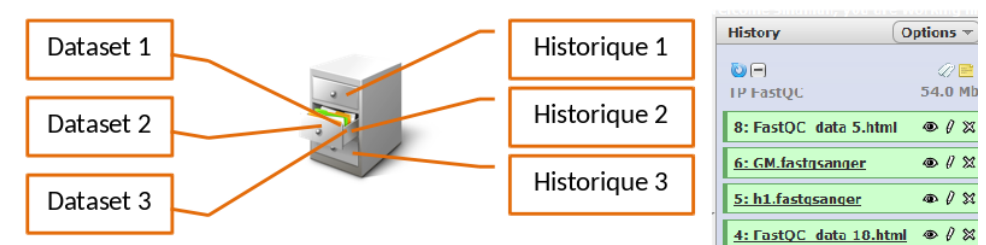

Votre WORKFLOW est un ensemble : fichiers, outils, traitements.

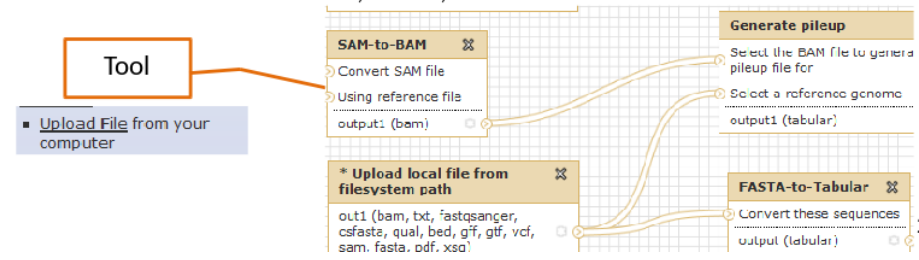

# **1 – Connexion à votre plateforme Galaxy Sigenae / BioInfo Genotoul**

Cette formation a pour objectif de vous familiariser à l'utilisation de votre workbench Galaxy [\(http://galaxy-workbench.toulouse.inra.fr\)](http://galaxy-workbench.toulouse.inra.fr/).

Cette formation est destinée aux personnes souhaitant traiter des données (bio)informatiques sans connaissances spécifiques en informatique (sans avoir à connaître Linux ou la ligne de commande).

Vous découvrirez notamment comment :

- Traiter des fichiers sans utiliser de ligne de commande
- Lancer des traitements bioinformatiques sans Linux

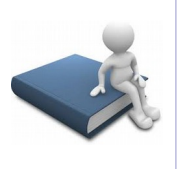

Veuillez vous connecter à Galaxy en tapant cette URL dans votre navigateur : **http://sigenae-workbench.toulouse.inra.fr**

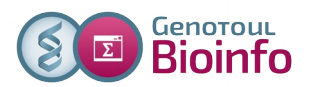

Soit vous avez déjà un compte personnnel sur Genotoul, soit vous utilisez un compte de formation : **J'ai un compte personnel J'utilise un compte de formation** Si vous utilisez votre compte personnel  *Logins :* anemone arome aster bleuet camelia Genotoul et que vous souhaitez capucine chardon-clematite-cobee-coquelicot simplifier/modifier votre mot de passe, cosmos cyclamen veuillez suivre le paragraphe « Changer mon  *Password :* Demander au formateur. mot de passe avec MobaXterm ». Changer Ces comptes ne sont valables que le temps de son mot de passe est un bon reflexe la formation. Nous vous demandons d'utiliser « sécurité ». un compte personnel si vous avez besoin de traiter ou stocker des données. Puis l'identification s'effectue en **deux étapes** : 1- Entrez votre login/mot de passe à l'ouverture de la page internet [http://sigenae](http://sigenae-workbench.toulouse.inra.fr/galaxy)[workbench.toulouse.inra.fr/galaxy](http://sigenae-workbench.toulouse.inra.fr/galaxy) 2- Puis entrez de nouveau votre login/mot de passe depuis le menu (barre du haut) « User » puis « Login ».

Bienvenu(e)s sur la page d'accueil de Galaxy :

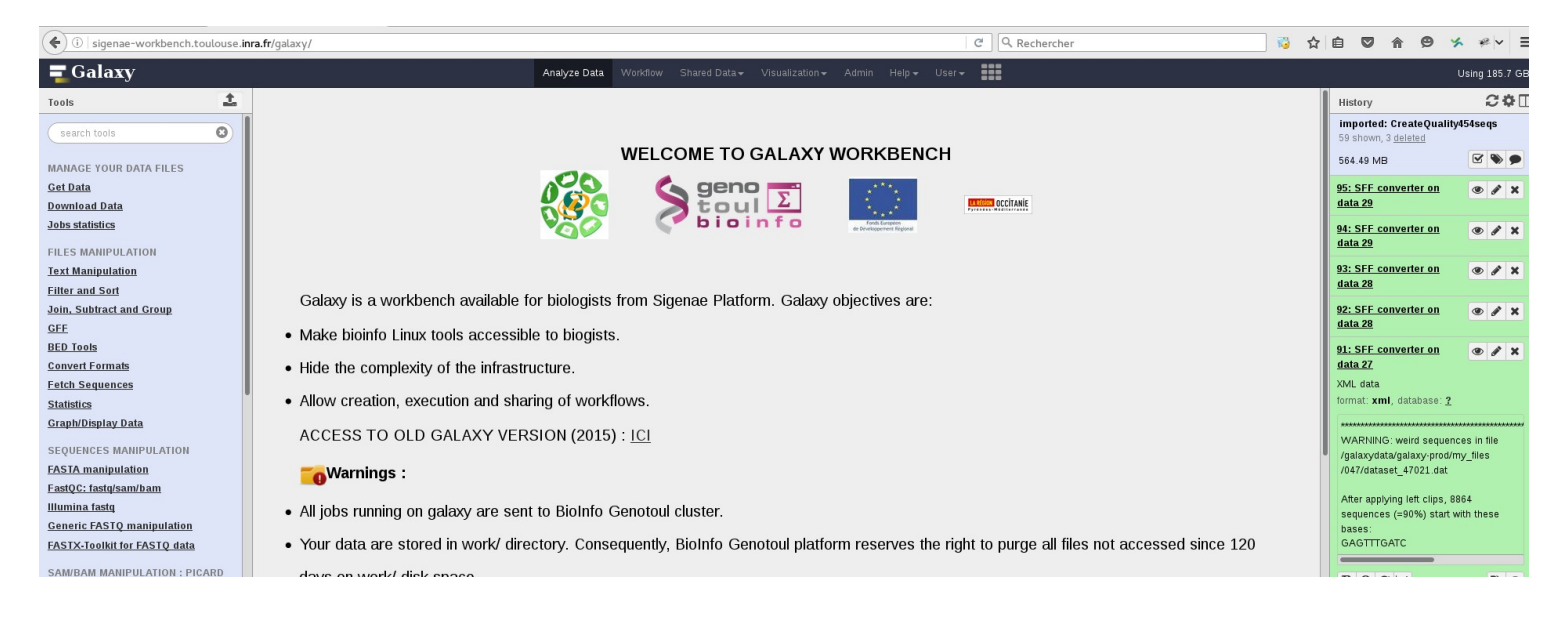

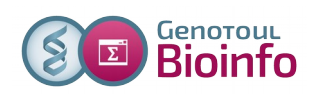

# **2 – Pour les utilisateurs qui souhaitent changer leur mot de passe ( MobaXterm )**

盂

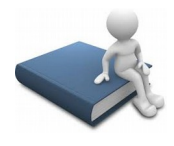

Pour commencer, nous vous conseillons de télécharger MobaXterm. Sur Google, rechercher « MobaXterm ». Cliquer sur le lien : <http://mobaxterm.mobatek.net/> puis sur "Get MobaXterm now":

Choisir l'édition gratuite en cliquant sur « Download now ».

Puis choisir l'édition portable :

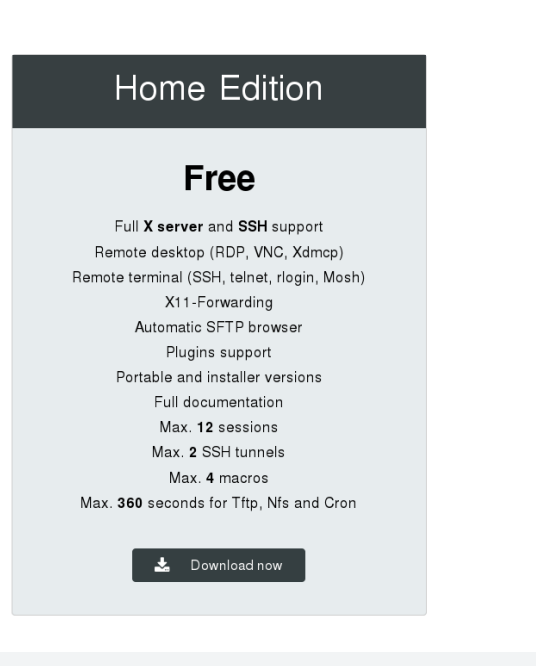

圡

**GET MOBAXTERM NOW!** 

Select the version you want to download (installable or portable version)

MobaXterm Home Edition v10.2 (Portable edition)

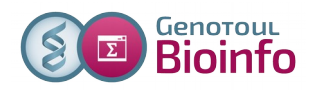

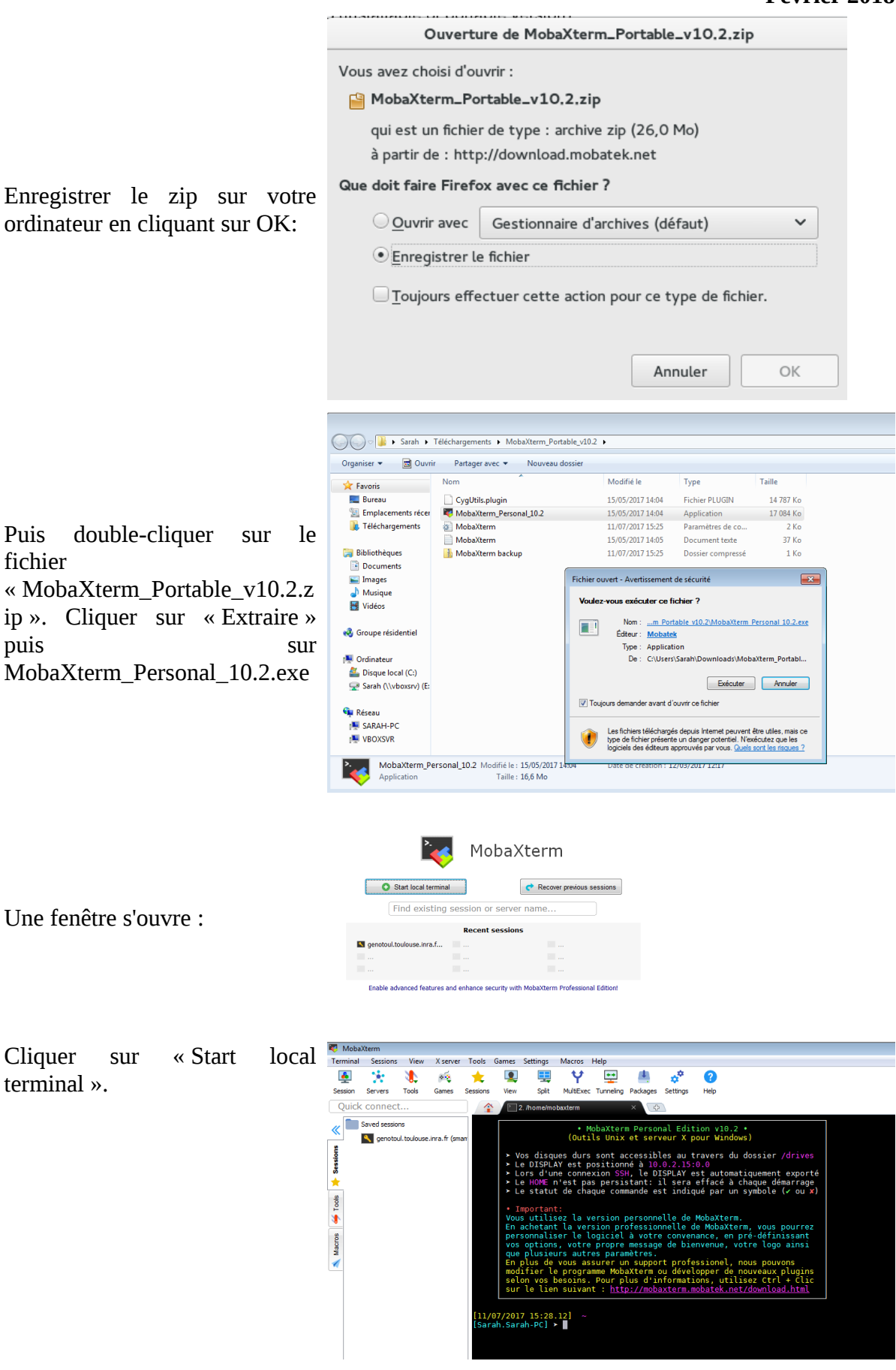

**Philippe Bardou - Sarah Maman – Sabrina Legoueix-Rodriguez 7 sur 23**

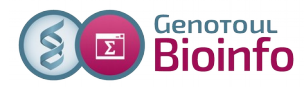

Vous êtes sur un terminal. Il vous faut ensuite vous connecter sur Genotoul en tapant la ligne de commande suivante : ssh -X [login@genotoul.toulouse.inra.fr](mailto:login@genotoul.toulouse.inra.fr)

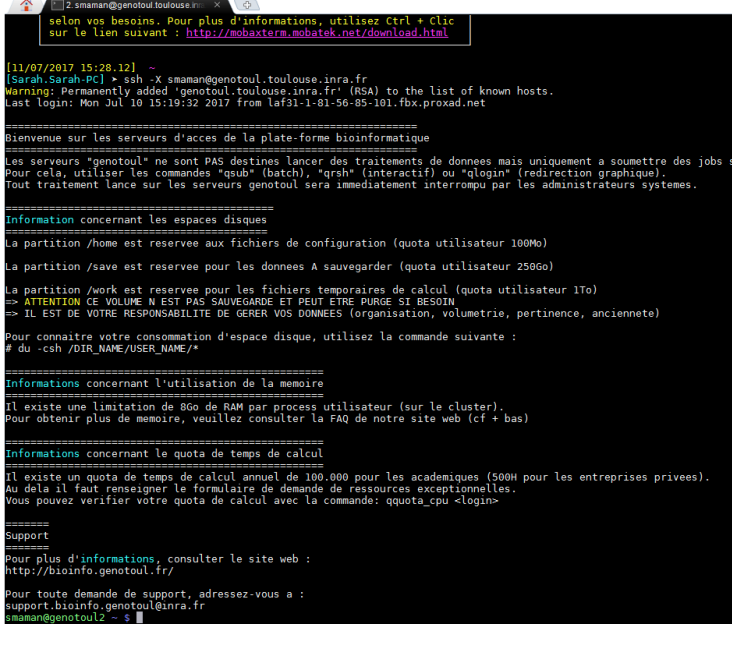

Pour changer votre mot de passe par défaut par un mot de passe plus façilement mémorisable, taper la commande passwd, puis cliquer sur « Entrée ».

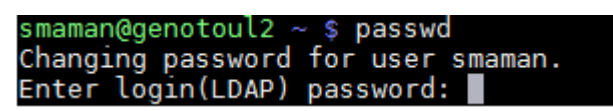

Le terminal vous demande de taper votre ancien mot de passe, puis « Entrée ». Le terminal vous demande de taper votre nouveau mot de passe (simplifié...), deux fois de suite. Votre mot de passe est maintenant mis à jour.

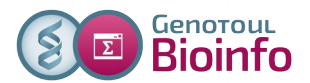

### **3 – Les différentes sources de données pour vos datasets**

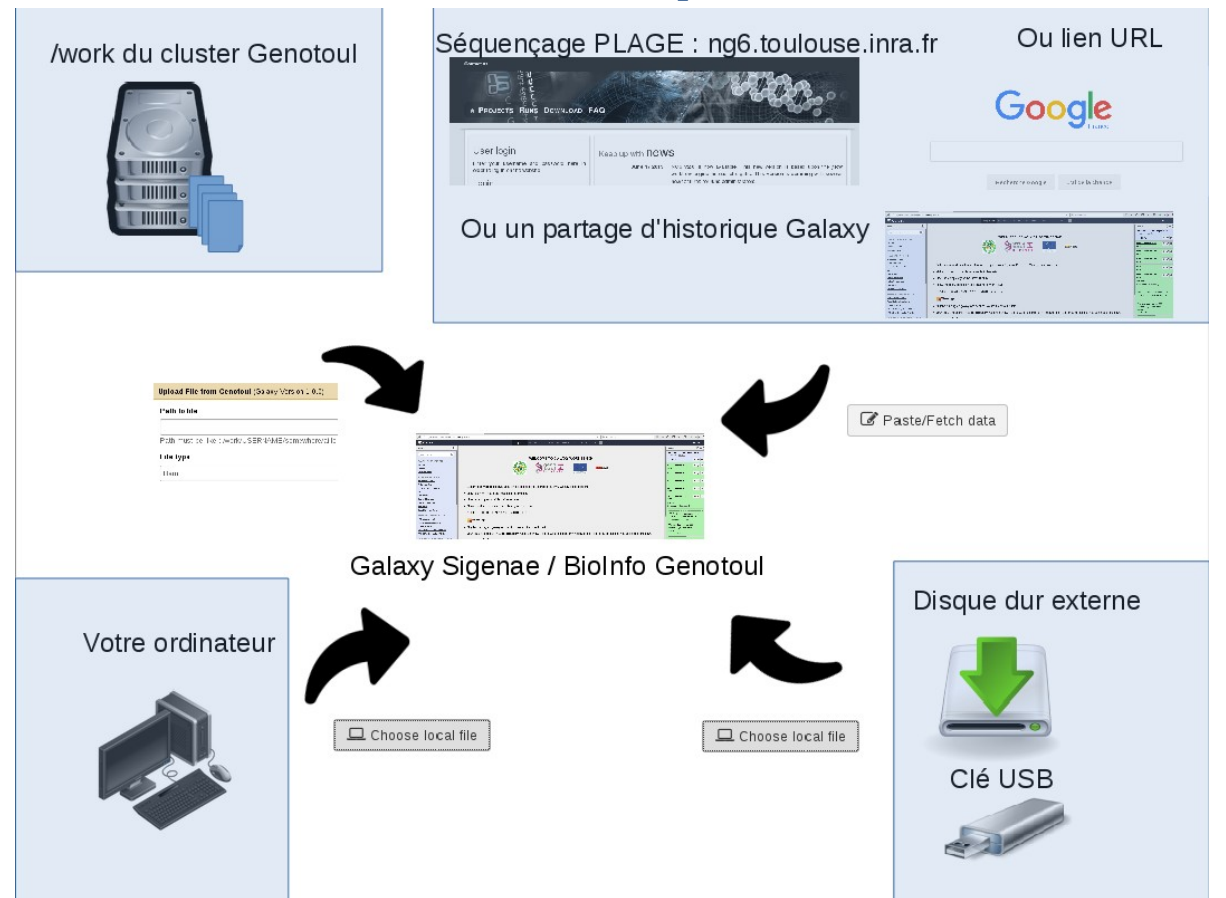

# **4 – Créer votre espace de travail dans votre interface Galaxy**

#### **4-1 – Créer vos deux premiers historiques**

L'objectif de cette matinée est de préparer deux historiques nommés « Initiation Galaxy » et « TP SNPs» contenant les données qui seront utilisées en TP les jours suivants.

#### **Nous allons créer un nouvel historique :**

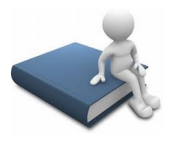

Depuis le menu « History » à droite, cliquez sur « History options » ( petit écrou), choisissez « Create new » et créer ainsi un nouvel historique que vous allez nommer «Initiation Galaxy ».

#### **Puis changer son nom :**

Cliquez une fois sur « Unnamed history », le texte se sélectionne en bleu, taper directement le nouveau nom « Historique Initiation Galaxy» puis cliquer sur la touche « Entrée ». L'enregistrement est automatique.

**Renouveler ces deux étapes pour créer un autre historique « TP SNPs ».**

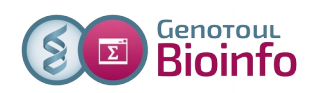

Depuis le menu « User » / « Saved Histories », vous avez la possibilité de gérer vos historiques (delete, delete permanently, rename, undelete) en cliquant sur l'intitulé de l'historique.

Remarque, lors de votre connexion au workbench Galaxy, un « current history » est automatiquement créé.

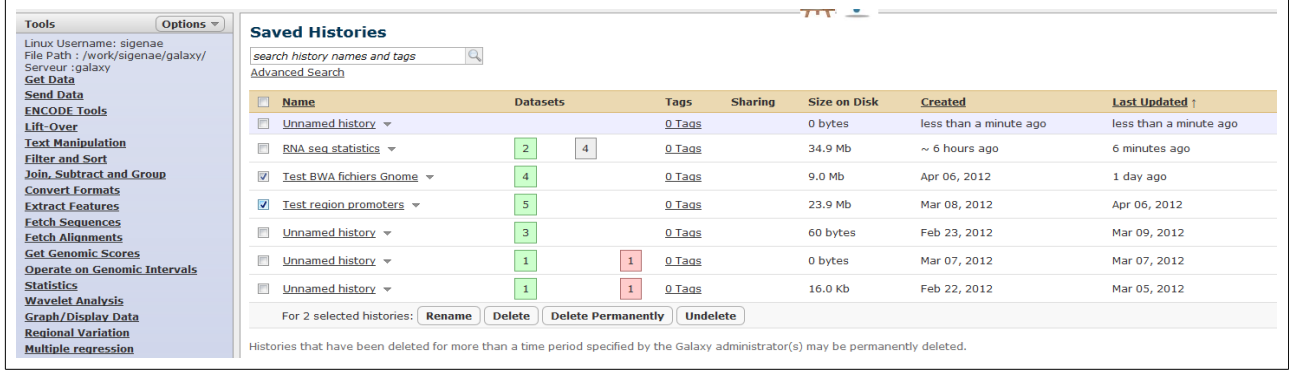

# **4-2- Télécharger des fichiers de séquences fastq depuis Internet vers Galaxy**

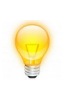

Afin de vous permettre une meilleure prise en main de l'interface Galaxy, nous vous encourageons à rechercher les outils à l'aide du menu « Options » - « Show Tool Search » disponible dans la partie « Tools » tout à gauche de l'interface.

#### **Positionnez vous sur l'historique «TP RNAseq» :**

Depuis la liste disponible dans le menu « User »/ »Saved histories », il suffit de cliquer sur le nom de l'historique «Historique Initiation Galaxy» pour l'ouvrir à droite dans Galaxy.

#### **Description des données de TP:**

L'ensemble des fichiers fastq contenant les lectures qui seront utilisées pour l'analyse des données sur le chromosome 25 du boeuf :

SRR1425152-chr25\_1.fastq.gz SRR1425152-chr25\_2.fastq.gz SRR1425153-chr25\_1.fastq.gz SRR1425153-chr25\_2.fastq.gz SRR1425154-chr25\_1.fastq.gz SRR1425154-chr25\_2.fastq.gz

#### **Récupérez chaque fichier disponible sur Internet :**

Une URL complète contient le chemin d'accès au fichier plus le nom et l'extension du fichier concerné. Pour récupérer une URL complète rapidement et sans faire d'erreur, nous vous conseillons de **faire un clic droit sur le nom du fichier et de choisir « copier l'adresse du lien ». Puis un « coller » (Ctrl V) permet de récupérer cette URL complète**.

Les 4 fichiers « fastq » à récupérer sont dans le répertoire : [http://genoweb.toulouse.inra.fr/~formation/2\\_Galaxy\\_SGS-SNP/DATA/](http://genoweb.toulouse.inra.fr/~formation/2_Galaxy_SGS-SNP/DATA/)

#### **Copier/Coller chaque URL complète dans l'outil « Upload File from your computer » :**

**MANAGE YOUR DATA FILES Get Data** 

Upload File from your computer

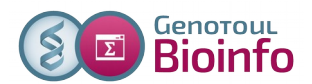

Cliquez sur « Paste/Fetch » data. Puis copier/coller l'URL COMPLETE d'accès au fichier. Il est possible de renseigner plusieurs URL en sautant une ligne entre chaque URL puis exécuter l'outil.

#### **Lancer le téléchargement :**

Puis lancer le téléchargement en cliquant sur « Start » puis sur « Close ». Le fichier sera bientôt disponible dans votre fenêtre « History ».

#### Download from web or upload from disk

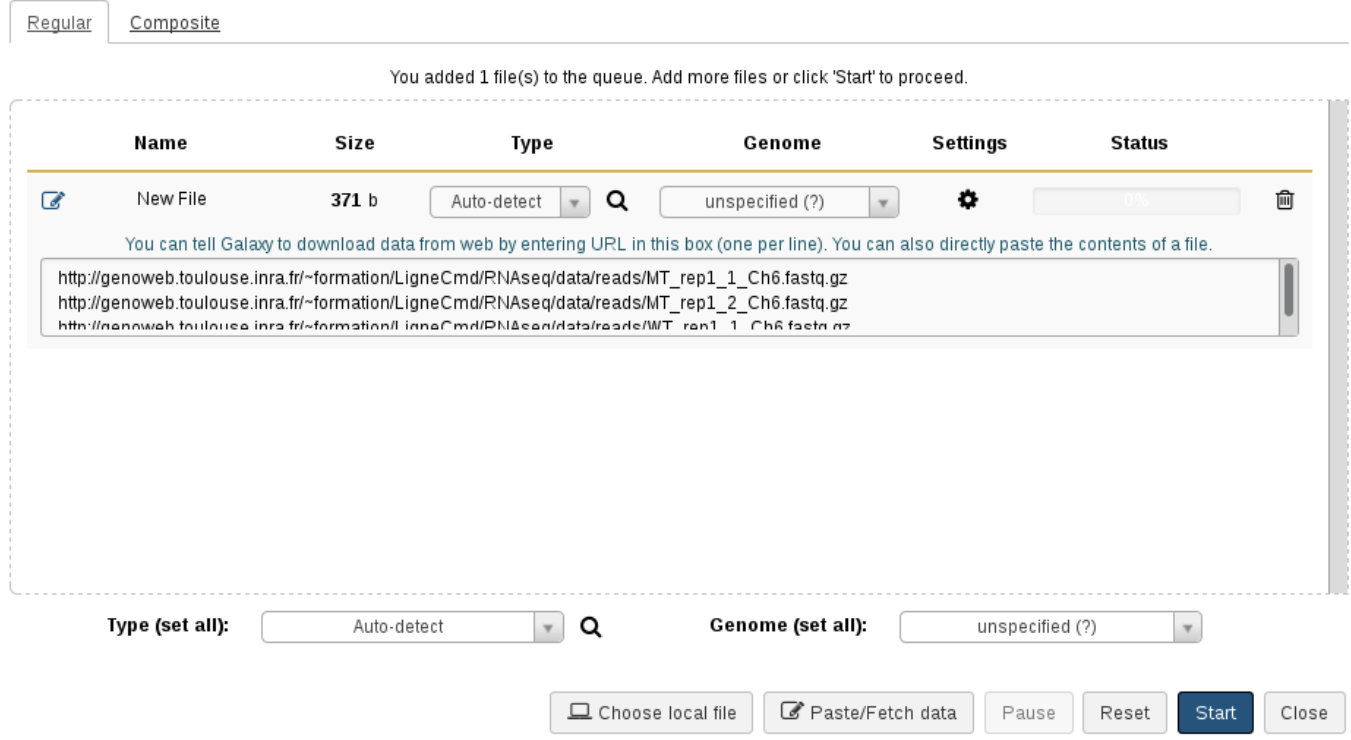

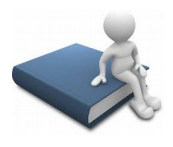

#### **Renommer vos datasets:**

Pour gérer vos fichiers de données, nous vous conseillons de renommer chaque dataset. Ainsi, veuillez s'il vous plaît renommer chaque dataset Galaxy avec un nom explicite mais court, sans caractère spécial ni accent. Exemple : «SRR1425152-chr25\_1»

Renommer chaque dataset avec un intitulé plus court et parlant, en cliquant sur l'icône

# « stylo »

#### **Veillez au bon format de fichier:**

Choisissez le bon format pour chaque dataset, si ce dernier n'est pas autodetecté.

L'ensemble des outils permettant l'import dans Galaxy est disponible dans la section « 1- Upload your data  $\Rightarrow$  Get data »

L'outil « **Upload File** » télécharge en copiant votre fichier sur le serveur Galaxy. Cette méthode d'upload n'est pas recommandée car elle impacte considérablement votre quota.

Vos fichiers de données téléchargés apparaîtront dans votre historique courant et seront automatiquement archivés dans « User / Saved Datasets ».

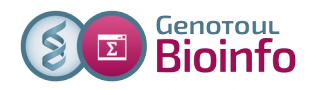

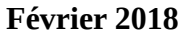

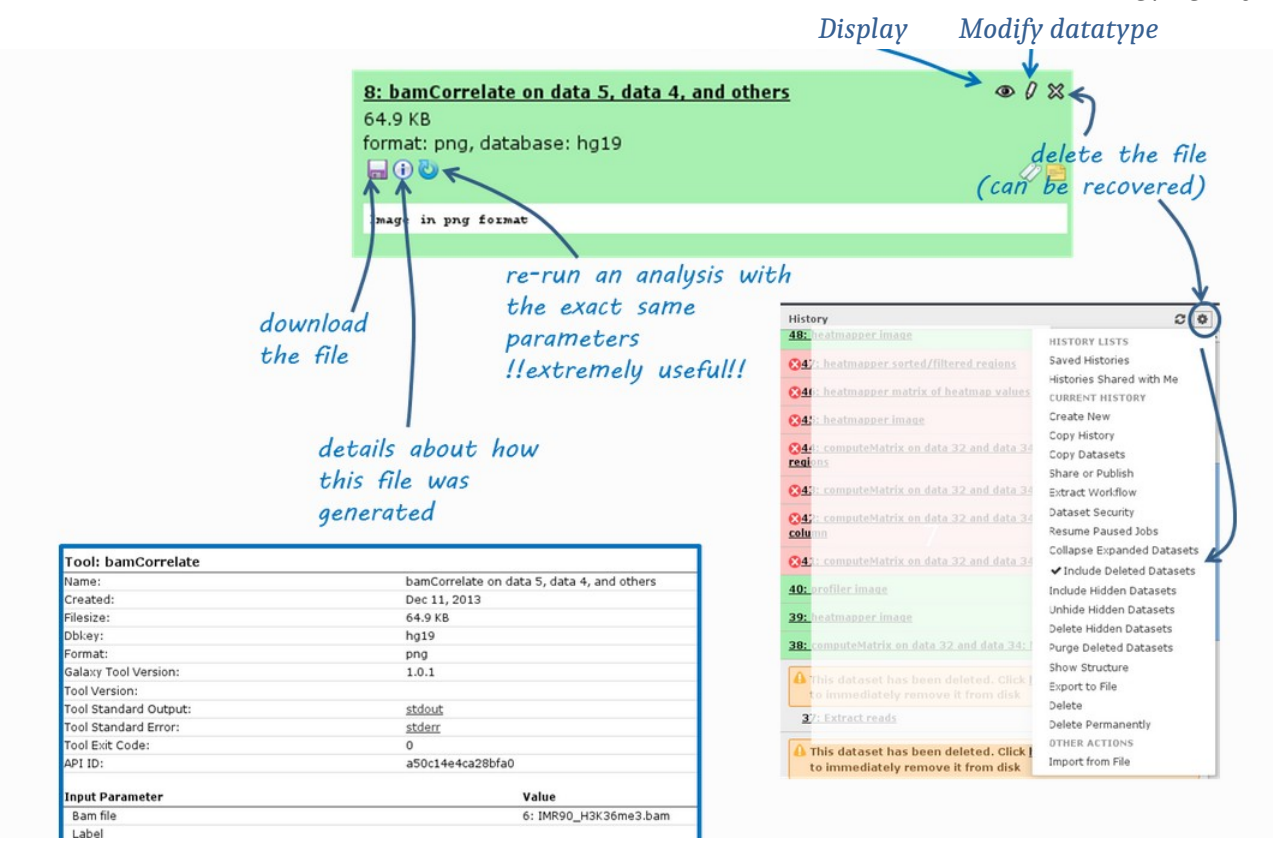

#### source : <http://deeptools.readthedocs.io/>

# **5 – Télécharger les VCF et la référence fasta d'Internet à Galaxy en passant par votre /work**

#### **5-1- D'Internet à votre ordinateur**

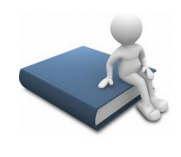

**Accédez aux fichiers sur Internet:** Connectez vous à l'adresse à laquelle les fichiers VCF et le fasta sont disponibles: [http://genoweb.toulouse.inra.fr/~formation/2\\_Galaxy\\_SGS-SNP/DATA/](http://genoweb.toulouse.inra.fr/~formation/2_Galaxy_SGS-SNP/DATA/) dbSNP\_BosTaurus.vcf variants\_BosTaurus.vcf Bos\_taurus\_incl\_consequences-chr25.vcf ensembl\_bos\_taurus\_genome-chr25.fa

#### **Téléchargez les fichiers sur votre ordinateur:**

Veuillez faire un clic droit sur le nom du fichier pour obtenir l'adresse de téléchargement, puis « enregistrer la cible du lien sous » (« Copy link location »), puis enregistrer le fichier sur votre ordinateur.

Il est conseillé de ne pas ouvrir ou modifier vos fichiers sous Windows car ce dernier ajoute des caractères spéciaux qui ne sont pas pris en charge par le cluster de calculs (linux).

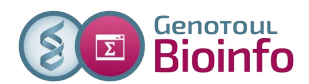

# **5-2- De votre ordinateur à votre /work sur Genotoul**

Nous allons ensuite transférer les fichiers de votre ordinateur à Galaxy. Pour ce faire, veuillez ouvrir le logiciel FileZilla (ou WinSCP ). Cet outil vous permettre de voir le contenu de vos répertoires sur Genotoul et de gérer les permissions sur ces répertoires et fichiers.

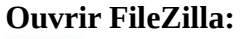

E

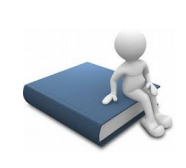

FileZilla vous permettra de transférer vos fichiers de votre ordinateur (à gauche de la fenêtre FileZilla) à votre /work sur Genotoul (à droite).

**Connectez vous à votre /work sur Genotoul avec les paramètres suivants:**

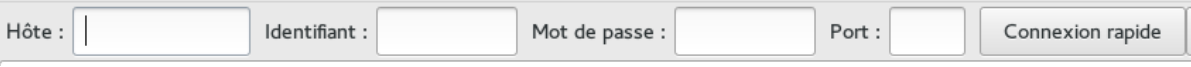

- Hôte : genotoul.toulouse.inra.fr
- Identifiant : Votre login sur Genotoul
- Mot de passe : Votre mot de passe sur Genotoul
- Port : 22

Avec FileZilla, parcourir votre ordinateur à gauche et le serveur Genotoul à droite :

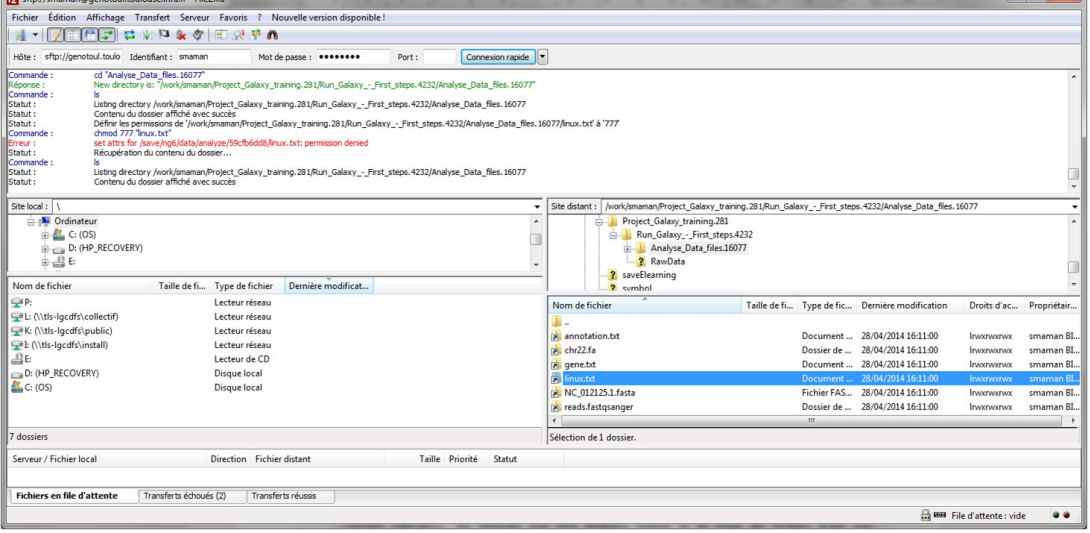

Avec WinSCP :

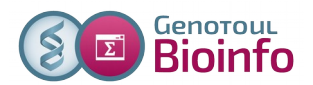

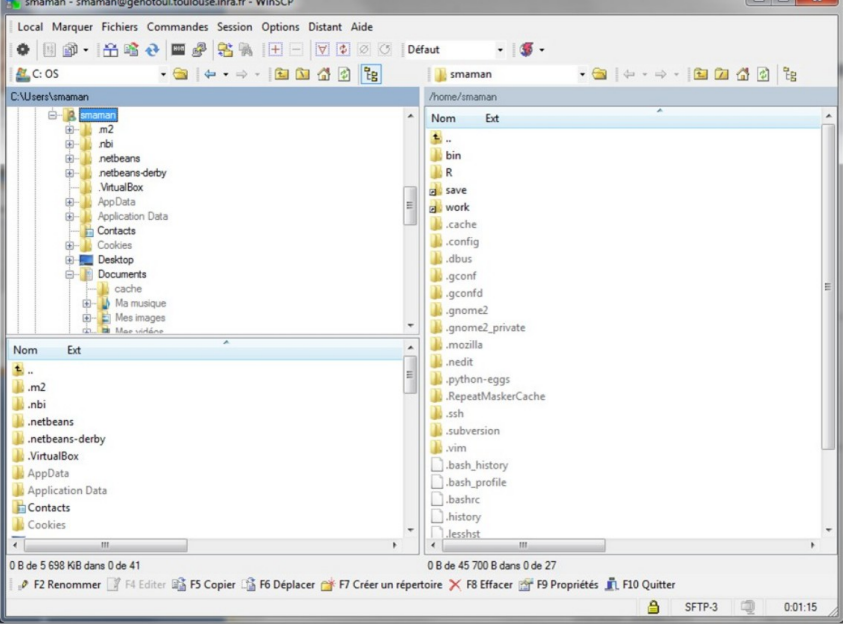

#### **Créer un répertoire « galaxy » dans votre /work sur Genotoul:**

A droite de la fenêtre FileZilla, dans Genotoul, créer un répertoire galaxy/ dans votre /work

#### **Déplacer votre fichier GTF dans le répertoire « galaxy »:**

Déplacer (cliquez sur le nom du fichier et glissez) chaque fichier dans ce répertoire galaxy/ nouvellement créé.

#### **Donner les bons droits à votre répertoire « galaxy » :**

A l'aide d'un clic droit sur le répertoire /galaxy, veillez à ce que le répertoire galaxy/ ai bien les permissions « x » (exécution) pour tous. De même pour votre /work. Puis vérifier, de la même manière, que l'ensemble des fichiers contenus dans galaxy/ (uniquement) aient bien les droits « r »(lecture).

Pour modifier les droits sur votre /work/username/ , clic droit sur votre /work/username/, puis « Droits d'accès au fichier », puis donner les droits d'exécution (X) sur votre /work.

#### **Donner les bons droits aux fichiers:**

Pour modifier les droits du fichier, clic droit sur le nom du fichier, puis « Droits d'accès au fichier », puis donner les droits de lecture au fichier concerné.

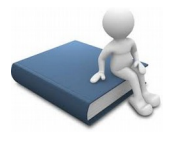

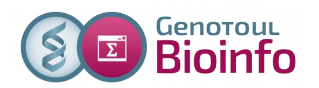

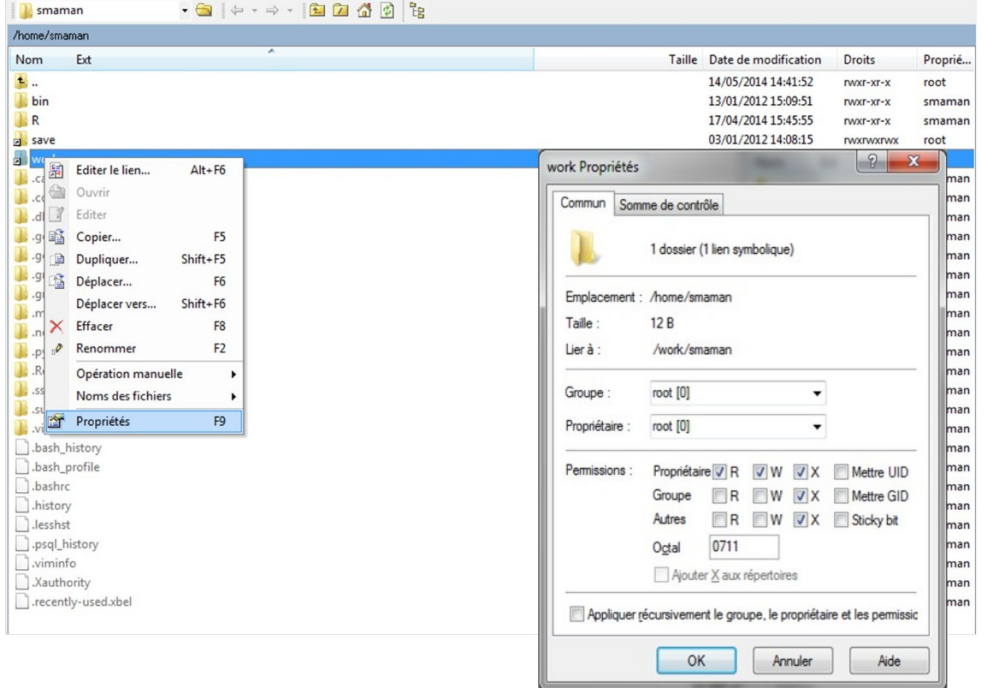

#### Droits de lecture pour chaque fichier :

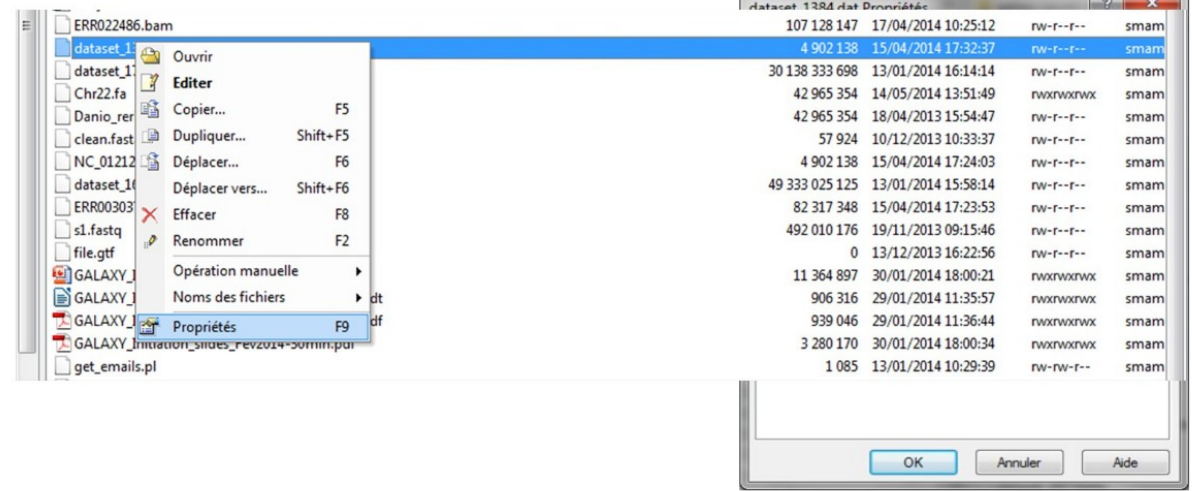

Si cela n'est pas fait, l'outil d'upload de Galaxy ne sera pas en mesure d'accéder ni de lire les fichiers que vous souhaitez télécharger et sur lesquels vous allez travailler. Après l'exécution de l'outil « upload » de Galaxy, la dataset sera rouge (donc en erreur).

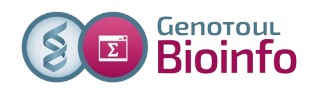

#### **5-3- De votre /work à Galaxy**

**L'outil « Upload file from Genotoul** » vous permet de créer un lien symbolique, depuis votre work, sur le serveur Galaxy, sans avoir besoin de copier vos données sur le serveur Galaxy.

Grâce à cet outil, vous économisez de l'espace disque et optimisez votre quota sur Galaxy.

**Important – les droits** : Les droits d'exécution sur le répertoire et de lecture sur les fichiers sont nécessaires pour que vos données puissent être accessibles dans Galaxy. (chmod +x répertoire et chmod +r fichier).

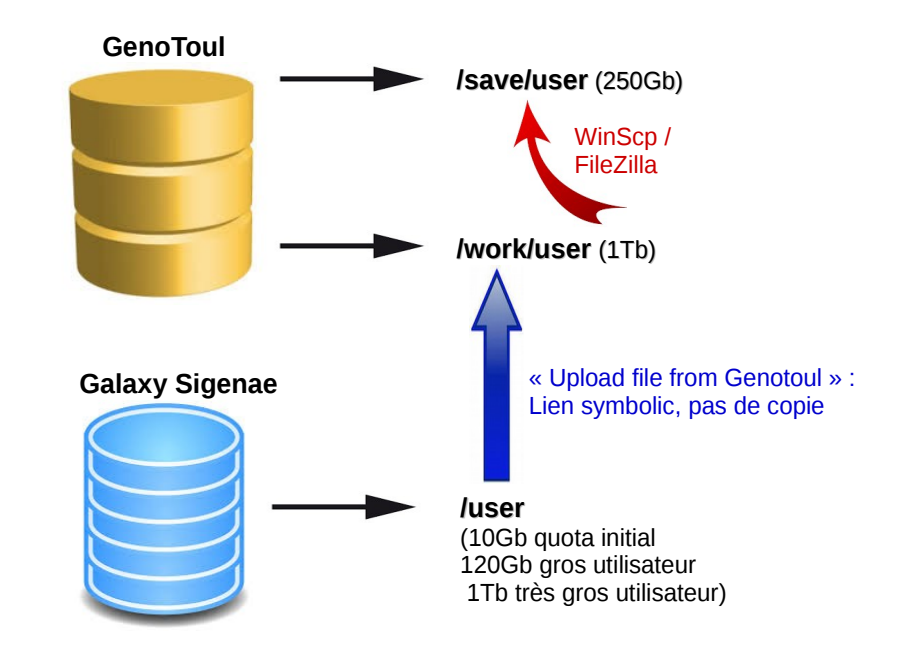

**Chemin d'accès à linux.txt** : Le chemin doit être complet (nom du fichier compris) et pointer sur le work (et non sur le /save ou le /home) afin que le cluster puisse, par la suite, travailler sur ce fichier.

**Important – les formats de fichier** : Les outils Galaxy qui prennent en entrée des fichiers « textes tabulés », ne verront pas vos fichiers textes si le type du fichier n'est pas correctement spécifié (format « tabular »).

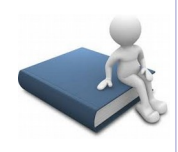

#### **De votre /work sur Genotoul à votre interface Galaxy :**

Sélectionnez l'outil «Upload file from Genotoul» dans la section « Get data ».

Upload File from your computer

Upload File from Genotoul

**Get Data** 

#### **Complétez le chemin d'accès au fichier:**

Le chemin d'accès au fichier (« Path to file ») doit être complet (nom du fichier compris) et pointer sur le work (et non sur le /save ou le /home) afin que le cluster puisse, par la suite, travailler sur ce fichier.

**Philippe Bardou - Sarah Maman – Sabrina Legoueix-Rodriguez 16 sur 23**

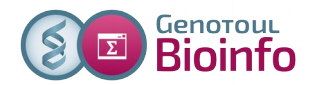

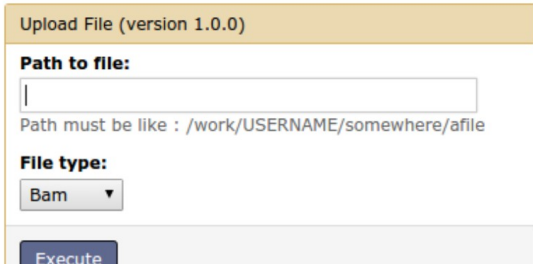

Exemple de **Path to file** : /work/rose/galaxy/ dbSNP\_BosTaurus.vcf

**Renseignez le format du fichier:** Complétez le « File type » : vcf ou fasta.

L'outil «Upload file from Genotoul» vous permet de créer un lien symbolique, depuis votre work, sur le serveur Galaxy, sans avoir besoin de copier vos données sur le serveur Galaxy. Grâce à cet outil, vous économisez de l'espace disque et optimisez votre quota sur Galaxy.

Avec WinSCP, il est possible de récupérer ce chemin complet avec un clic droit sur le nom du fichier, « Noms des fichiers » puis « Copier dans le Presse-papier (inclus les chemins) ».

#### Fenêtre WinSCP :

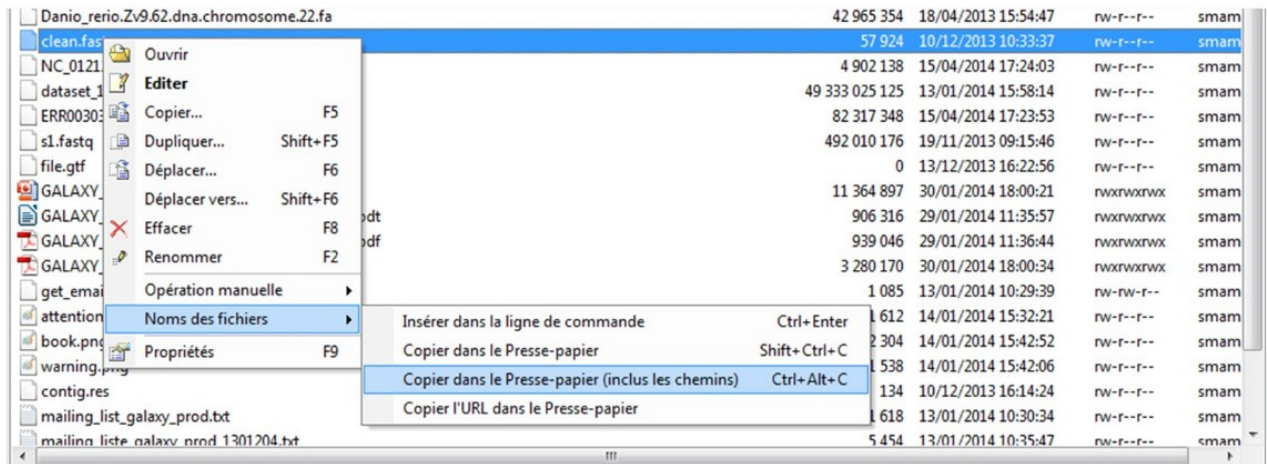

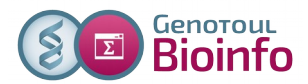

# **6 – Import de données issues de NG6**

A partir la plateforme NG6 (http://ng6.toulouse.inra.fr), depuis l'onglet « Download », choisir le « Project Galaxy training , sélectionner les raw data des données SNPs :

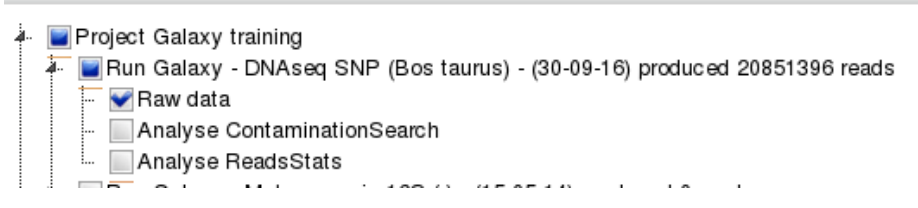

#### Puis créer les liens symboliques dans votre espace de travail sur le serveur Genotoul :

#### How to download your data

(i) Use the select tree bellow to select the data you want to download. You can expand the tree using the arrows on the left. (II) Then select the way you want to download your data using the dropdown<br>menu.(III) Click on the download button to start the download.

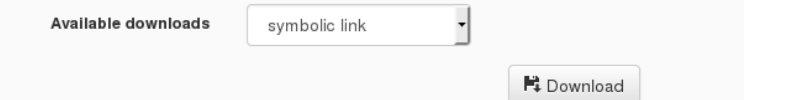

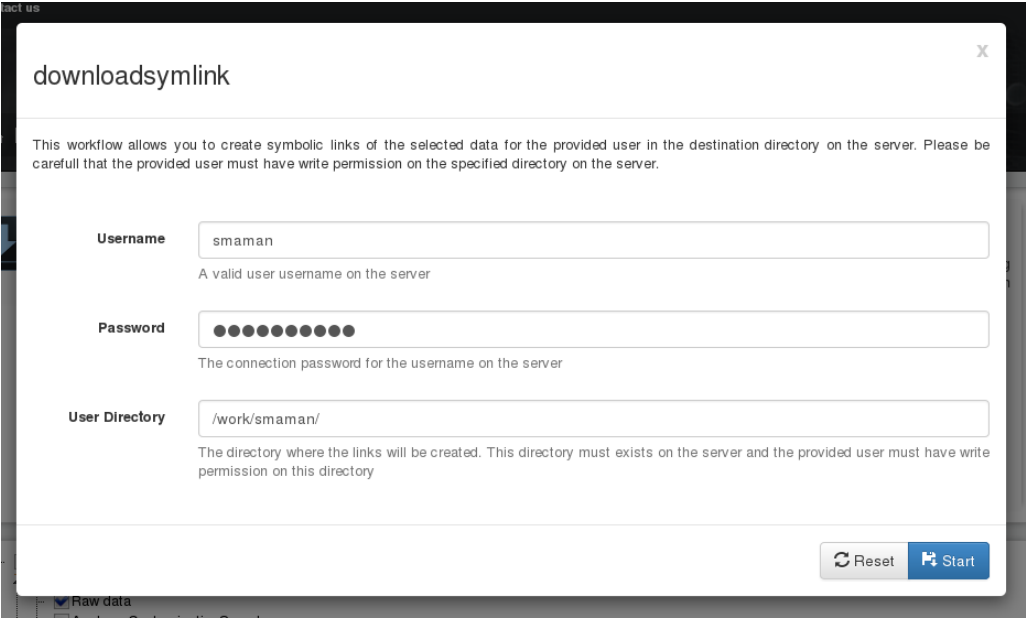

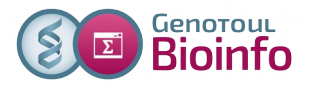

Pour récupérer le chemin d'accès à votre répertoire de travail, cliquer sur « Get Data » :

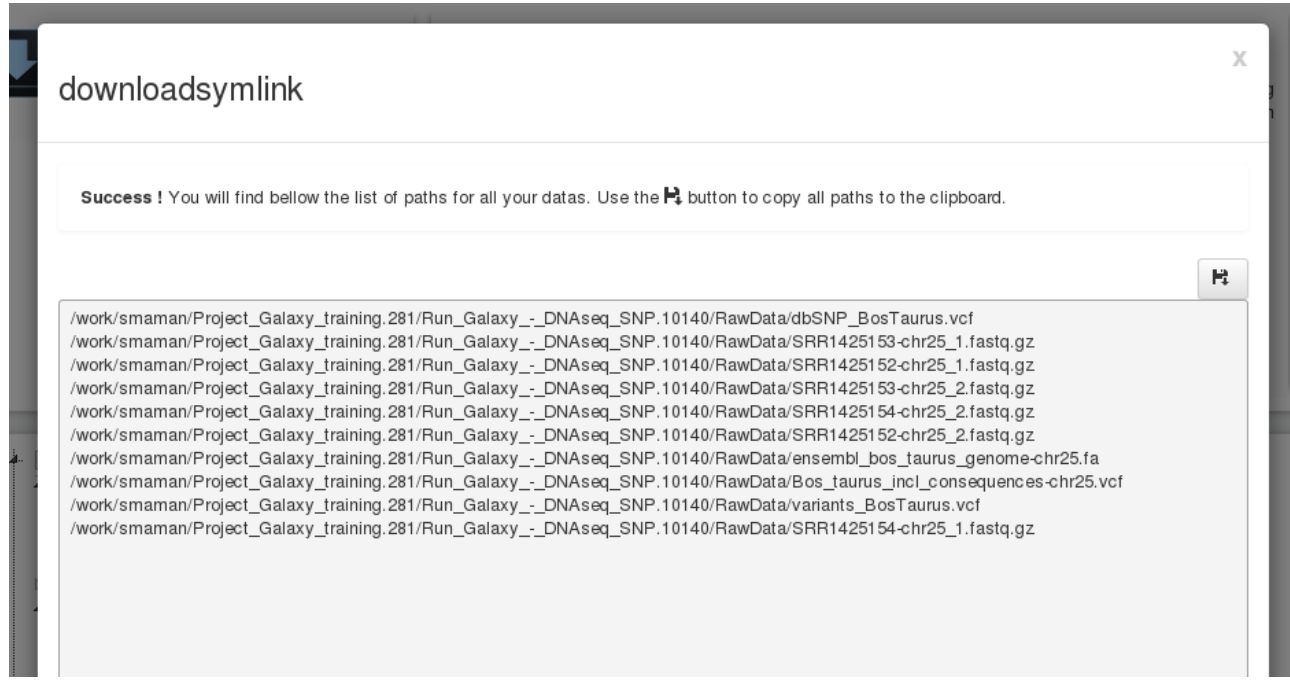

Récupérer uniquement le chemin d'accès au répertoire : /work/smaman/Project\_Galaxy\_training.281/Run\_Galaxy\_-\_DNAseq\_SNP.10140/RawData/ (ne pas copier la fin, c'est-à-dire le nom d'un fichier).

Choisir l'outil « [Upload several files from Genotoul](http://sigenae-workbench.toulouse.inra.fr/galaxy/tool_runner?tool_id=genotoul_upload_DIR) without impact too much your Galaxy quota » dans la section « Get data » de Galaxy afin de charger plusieurs fichiers en même temps.

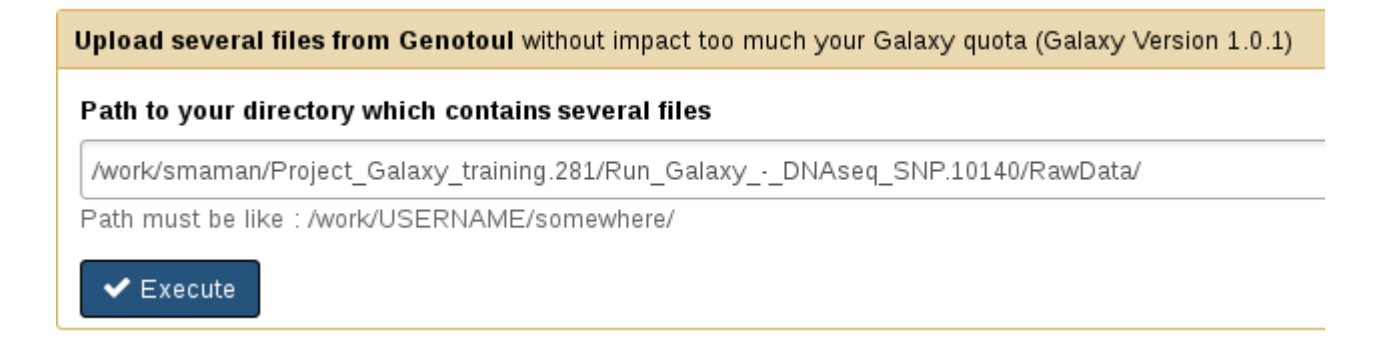

Attention, ce chargement peut prendre un peu de temps, nous vous conseillons donc de cliquer sur

afin de rafraîchir votre historique et ainsi pouvoir visualiser History l'ensemble des fichiers chargés en un seul clic.

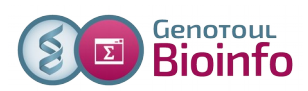

# **7 – Historique « initiation Galaxy » : télécharger des données de l'UCSC vers Galaxy**

# **7-1 – Télécharger des données de l'UCSC vers Galaxy**

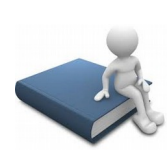

**Télécharger l'annotation (gènes RefSeq) du chromosome 1 bovin (btau4) avec l'outil « UCSC Main table browser » dans l'historique « Intitiation Galaxy »:**

- Voici les paramètres : • Clade : Mammal
	- Genome : Cow
	- Assembly : Oct. 2007
	- Group : Genes and Genes Prediction Tracks
	- Track : RefSeq Genes
	- Table : refGene
	- Region position : chr1:1-161106243 (enter « chr1 » puis cliquer sur « lookup »)
	- Output format : BED browser extensible data

Sélectionner « Send Output to Galaxy » puis cliquer sur « Get Output » et « Send query to Galaxy ».

#### **Visualiser ce nouveau dataset:**

Visualiser notamment ses propriétés (« database »). Que remarquez vous ? Explorer les liens disponibles pour ce dataset.

Relancer le téléchargement en modifiant le Output format : GTF – gene transfert format Comparer les deux fichiers GTF et BED.

# **7-2 – Quelques traitements bioinformatiques**

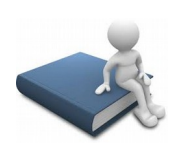

#### **Extraire le génome d'une séquence, avec l'outil** « Extract Genomic DNA ».

A partir des deux datasets BED et GTF « UCSC Main on Cow: refGene (chr1:1- 161106243) » précédemment importés, extraire du génome la séquence de chacun des gènes (output data type « Interval »).

Constater et expliquer le nombre de lignes du fichier obtenu.

#### **Conversion de format:**

Convertir le dataset obtenu à partir du BED en multi-fasta à l'aide de l'outil « Tabular-to-FASTA converts tabular file to FASTA format ».

#### **Recherche des régions promotrices :**

A partir du fichier d'annotation BED (sans la séquence) utiliser l'outil « Get flanks » pour extraire les régions en amont de chaque gène (longueur 1kb avec un offset de 100pb)

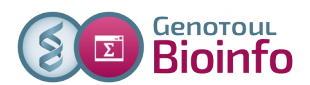

### **7-3 – Partager votre historique**

Nous allons copier deux historiques préparés à l'avance :

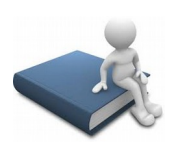

Depuis le menu « History » à droite, cliquez sur « History options » ( petit écrou), choisissez « Histories Shared With Me », puis cliquez sur la petite flêche noire à droite du nom de l'historique « Historique R1R2 » , choisissez « copy ».

L'historique est en train de se copier chez vous. Pour retrouver cette copie, cliquez dans le menu tout en haut « User », puis « Saved Histories ». Votre historique nouvellement copié est maintenant disponible dans la liste qui s'affiche.

#### **7-4 – Convertir votre historique en workflow**

Créer un workflow à partir des traitements bioinformatiques précédemment réalisés.

#### **Créer un workflow depuis l'historique « Initiation Galaxy » existant** :

- « History panel » Options  $\rightarrow$  « Extract workflow »
- Sélectionner les bons datasets
- Créer le workflow

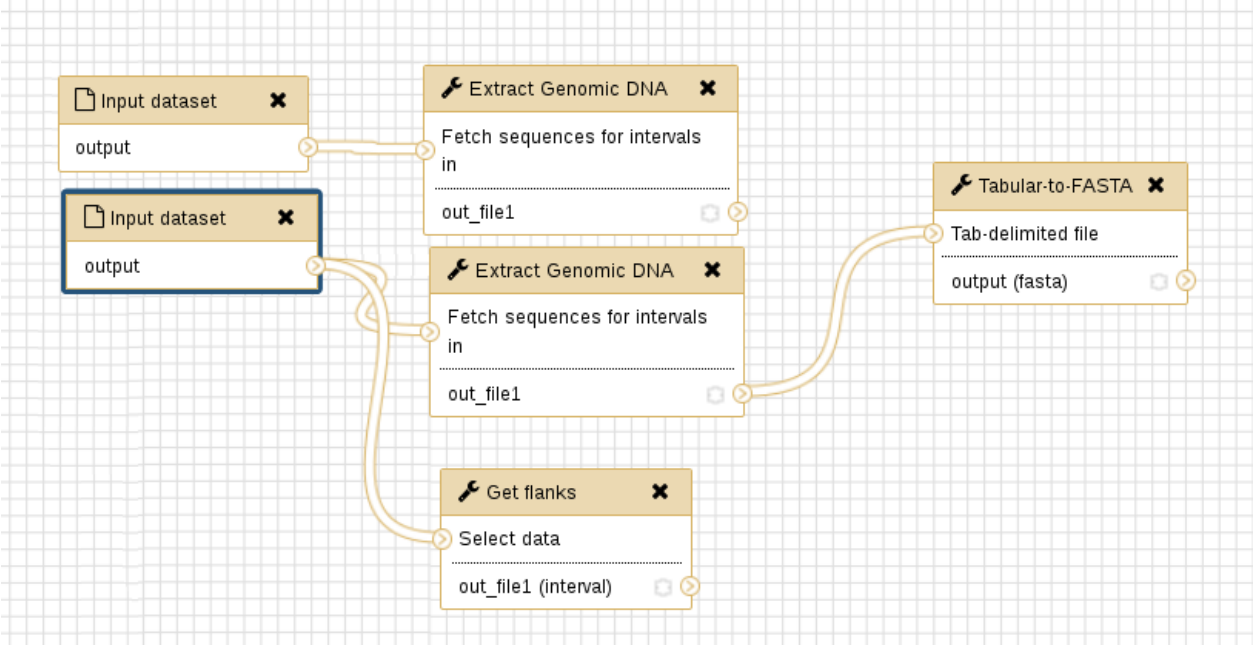

#### **Créer un workflow depuis une page blanche** :

- A partir de rien : Menu « Workflow » puis « Create a new workflow »
- A partir d'un historique : « History panel » Options  $\rightarrow$  « Extract workflow »
- Comme pour les historiques, il est possible de partager des workflows.

#### **Philippe Bardou - Sarah Maman – Sabrina Legoueix-Rodriguez 21 sur 23**

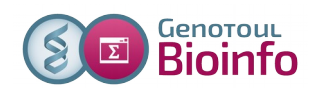

#### **7-5 – Exécuter un workflow**

Pour exécuter un workflow, il suffit de se positionner dans un historique contenant vos fichiers entrants, puis menue «Workflow», sélectionner un workflow dans la liste, puis cliquer sur le petite flêche noire, choissir «Run».

# **8 – Conseils pour gérer au mieux votre quota**

#### **Archiver vos datasets dans votre save/**:

Sauver les datasets générés dans votre compte sur Genotoul, dans votre /work/YourUserName/.

Attention, les données de votre /work sont purgées au bout de 120 jours si les fichiers ne sont pas utilisés.

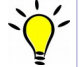

Puis les déplacer de votre work/ à votre save/ à l'aide de FileZilla.

#### Quotas Galaxy :

- Première utilisation : 10 Gb
- Gros utilisateur : 120 Gb
- Très gros utilisateur : 1000 Gb

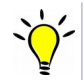

Galaxy gère très mal les caractères spéciaux et les accents.

Pour répondre à vos questions:

- Mail : support.sigenae@inra.fr ou le « bug » de la dataset Galaxy.
- Une FAQ et un manuel utilisateur sont disponibles depuis la page d'accueil de l'instance Sigenae de Galaxy.
- 
- Les formations de la plateforme Bioinfo Genotoul sont disponibles sur [http://sig](http://sig-learning.toulouse.inra.fr/)[learning.toulouse.inra.fr](http://sig-learning.toulouse.inra.fr/)

En fin de formation, penser à nettoyer votre compte de formation (« Delete permanently ») de l'ensemble des « histories » créés ( $\bullet$  petit écrou).

# **9 – Formations en ligne sig-learning**

Pour accéder aux formations en e-learning, veuillez suivre la démarche suivante :

- 1- **Tapez l'adresse de « sig-learning »** :<http://sig-learning.toulouse.inra.fr/>
- 2- **Authentification** avec votre compte de formation ou votre compte Genotoul :
- 3- **Ajoutez des formations à votre compte** (si cela n'est pas déjà fait):

Une fois connecté sur la plateforme d'e-learning, pour accéder aux formations proposées, veuillez suivre cette démarche :

- depuis l'onglet "Trainings",

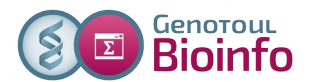

 $\overline{1}$ 

- à droite au niveau de "My account", cliquez sur "Trainings management (pour vous inscrire à de nouvelles formations de la plateforme Genotoul)".

- et enfin + " Subscribe to training ".

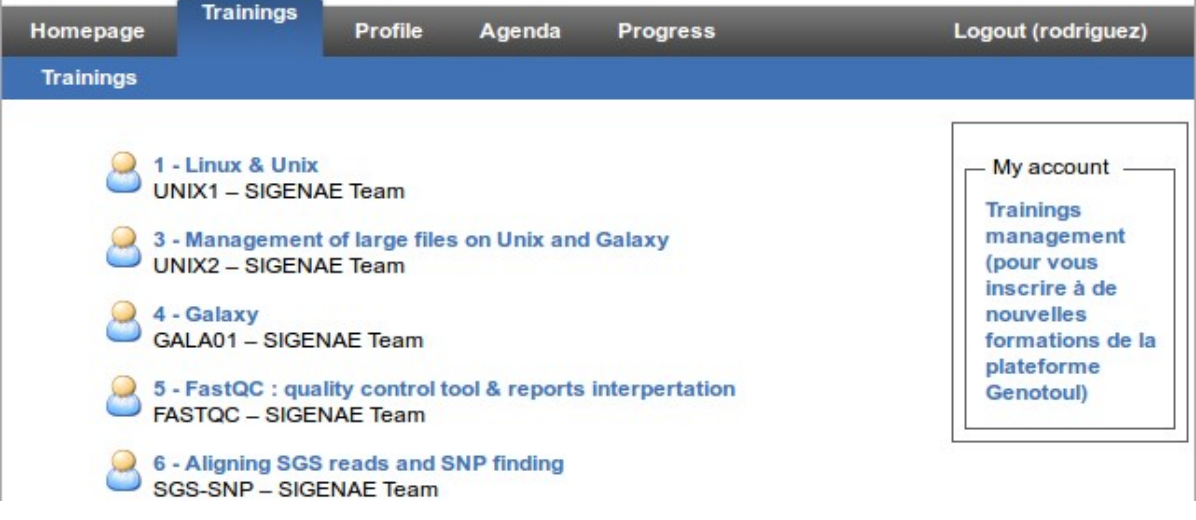

Il vous est possible de vous inscrire directement en ligne à une formation : « Trainings » « Trainings management » puis « Subscribe to training » :

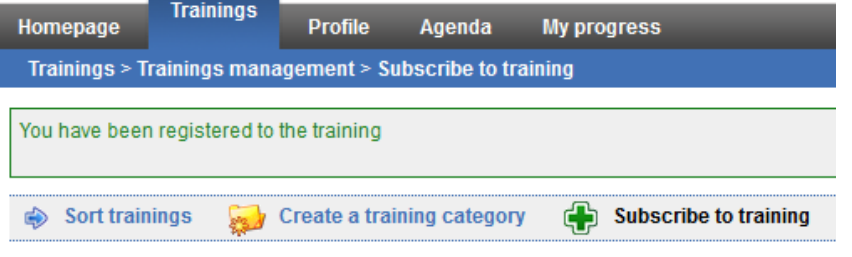

L'inscription s'effectue via une recherche de la formation par mots clés :

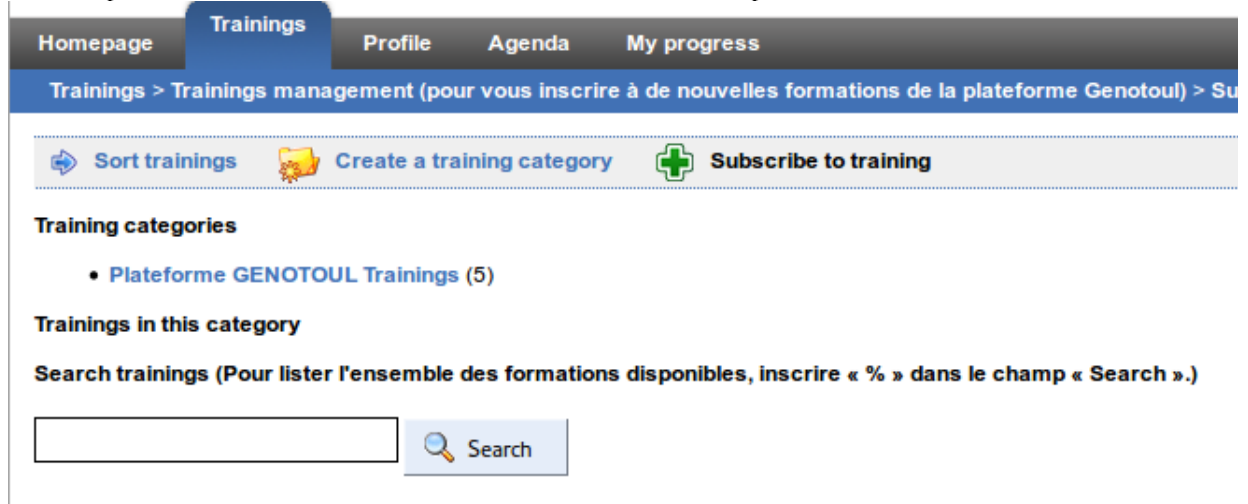

Dans "Search" , indiquer "%" pour lister l'ensemble des formations disponibles puis cliquer sur le tableau vert des formations qui vous intéressent pour vous y inscrire.